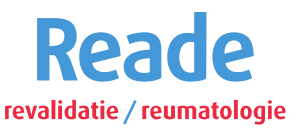

## **Hoe verloopt een videoconsult via mijnReade?**

Uw zorgverlener heeft u uitgenodigd voor een 'videoconsult'. Een videoconsult is een manier om met uw zorgverlener te praten en hem of haar te zien. De zorgverlener ziet u ook. Zo'n consult verloopt op een veilige manier, via het portaal *mijnReade*. U hoeft voor de afspraak niet naar Reade te komen. Voor een videoconsult logt u in met uw DigiD (met SMS-controle of met de DigiD-app) in mijnReade. Ter verduidelijking: dit gaat niet over Reade.e-behandeling.nl.

## **Wat heeft u nodig?**

- Een computer of laptop (of tablet of smartphone; deze zijn echter niet geschikt voor groepsbehandelingen).
- Een werkende webcam en microfoon.
- Een goede internetverbinding.
- MS Teams van Microsoft (hier gratis te downloaden).
- Uw DigiD-code.

## **Wat regelt u een paar dagen van tevoren?**

Om het consult vlot te laten verlopen is het belangrijk dat u voor uw afspraak een aantal zaken regelt:

- Heeft u nog geen DigiD-code? Vraag deze dan ruim van tevoren aan (verwerking duurt minstens drie werkdagen)
- **•** Test uw camera en geluid.
- Log een aantal dagen van tevoren alvast in in mijnReade: [https://www.mijnreade.nl](https://www.mijnreade.nl/) om na te gaan of u de DigiD-stappen goed heeft doorlopen.
- Installeer eenmalig de gratis MS Teams app. Het enige wat u nodig heeft is een emailadres. Gratis te downloaden via deze link [Download desktop-](https://www.microsoft.com/nl-nl/microsoft-teams/download-app) en mobiele apps | [Microsoft Teams.](https://www.microsoft.com/nl-nl/microsoft-teams/download-app)
- Bekijk onze film met uitleg over videoconsult op www.reade.nl/videoconsult

## **Hoe gaat het videoconsult in zijn werk?**

- Zorg dat u minimaal 10 minuten voor de afspraak met uw DigiD-code inlogt op **mijnReade** in een rustige en stille ruimte. Denk ook aan uw privacy.
- In het tabblad **Afspraken** staan al uw afspraken bij Reade, hier ziet u ook uw videoconsult afspraak staan.
- Met de knop **Aanwezigheid melden** meldt u zich maximaal 15 minuten voor aanvang van de afspraak aan. De knop wordt dan blauw (als de knop lichtblauw is kunt u zich nog niet aanmelden).
- Klik vervolgens op **Start Videoconsult**.

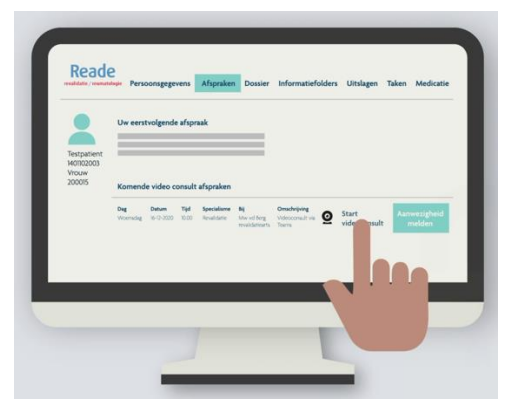

- Hierna opent er een nieuw scherm in uw browser waarin u de videoverbinding met uw zorgverlener bij Reade kunt gaan opstarten. Kies **Uw Teams-app openen**.
- Controleer of uw microfoon en camera aanstaan en klik op **Nu deelnemen**.
- U bent nu virtueel aanwezig in de **wachtkamer**. Soms loopt een spreekuur iets uit. Zodra uw zorgverlener beschikbaar is, komt hij/zij vanzelf in beeld. Controleer alvast of uw camera en microfoon aanstaan. Kunt u uzelf zien? Dan bent u klaar voor het videoconsult.
- Als de **verbinding niet lukt** neemt uw zorgverlener telefonisch contact met uw op.

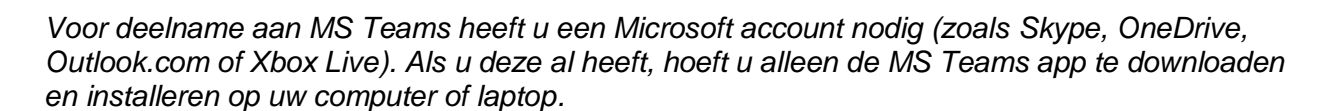

*Heeft u nog geen Microsoft account? Dan kunt u zich gratis registeren bij MS Teams.* 

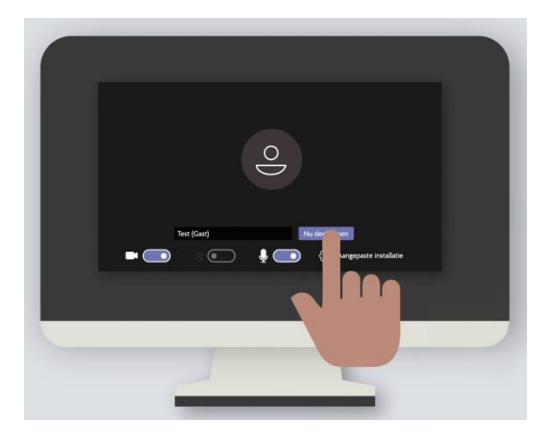

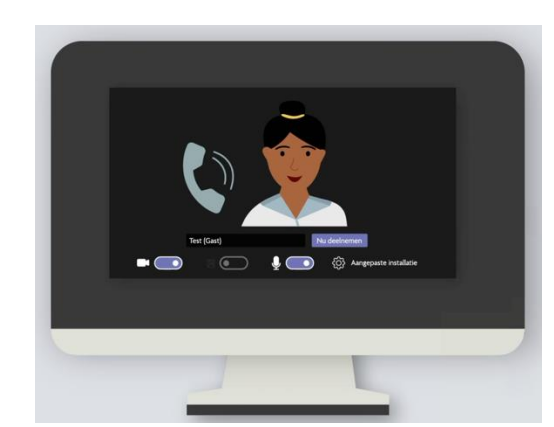

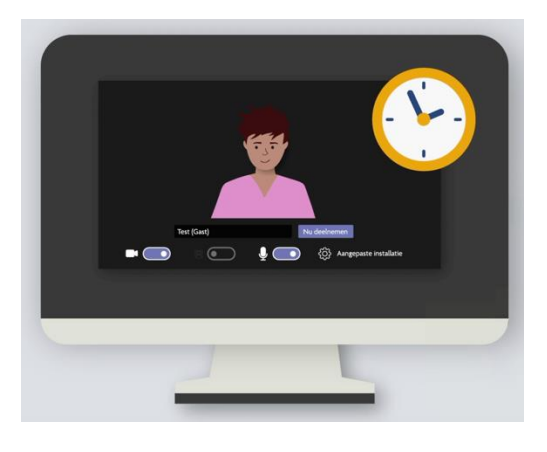